## EBSCOhost : *Your Host to Periodic Literature and More*

Welcome to EBSCOhost! This service is now as our primary access to nearly 50 databases where you can search for journal articles, essays, book reviews and more. While the interface is different than the previous vendor's, it provides the same functionality and more. The following is a brief orientation to the service :

## I. Accessing EBSCOhost

- A. When using computers on the main campus network:
	- 1. Go to the library web pages from the seminary web site.
	- 2. Click on "EBSCOhost & other databases".
	- 3. Click on "EBSCOhost" to begin accessing databases contained therein.
	- 4. Click on "EBSCOhost Research Databases" (see figure below).
- B. When using computers at home or elsewhere:
	- 1. Contact the main circulation desk to get the URL and passkeys for this resources
	- 2. Click on "EBSCOhost" to begin accessing databases contained therein.
	- 3. Click on "EBSCOhost Research Databases" (see figure below).

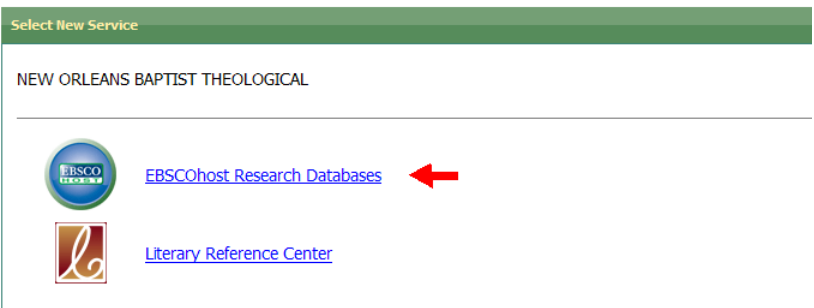

II. Selection of databases

- A. In this screen (see figure below), you may select the appropriate databases to search.
	- 1. Descriptive information about each database is given.
	- 2. Clicking on "more information" reveals tips and suggestions on how to most effectively use that particular database.
- B. More than one database may be selected to be searched at the same time.
- C. Select the database(s) desired, then click the button "continue" to search in that database.

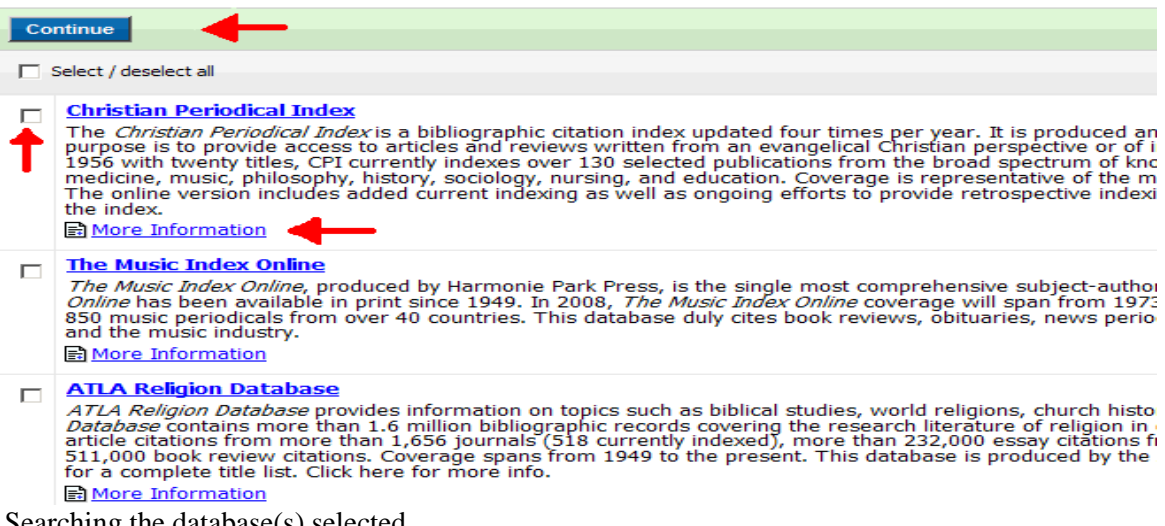

- III. Searching the database(s) selected
	- A. The search screen automatically opens with the "advanced search" mode (see figure below).
- 1. Enter search terms in these fields
- 2. Use the drop down menu at the end of each field to determine what "areas" you want your search to encompass (e.g., author, title, etc.)
- 3. You may use truncated terms (e.g., discipl\* will yield results for "disciple", "discipline", "discipling", et al)
- 4. Note on the screen the options given to narrow your search (e.g., language or item type (article, essay, review, etc.)

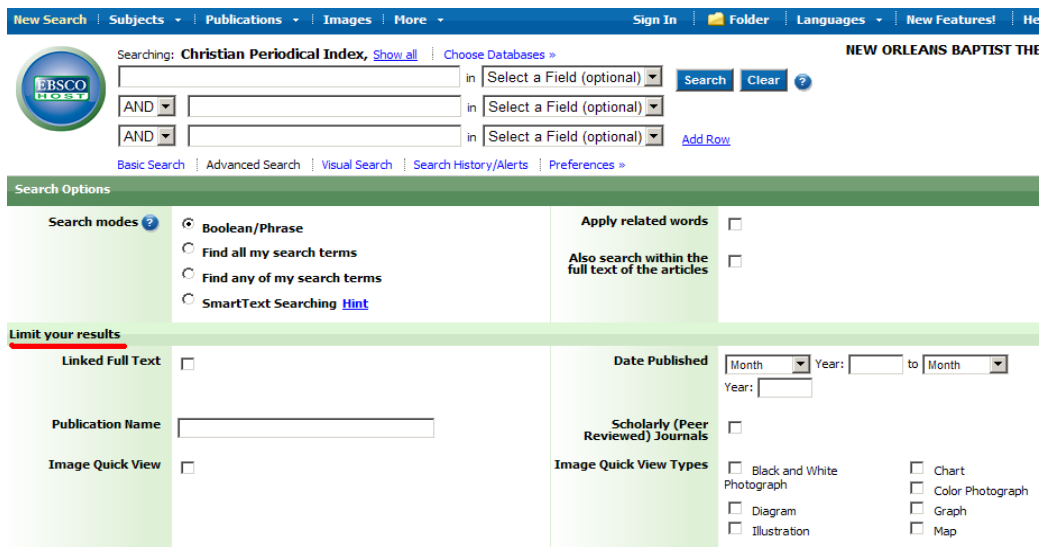

B. The results of your search (see figure below)

- 1. Items retrieved based on your terms and limiters appear in the next screen
- 2. You will see the following information:
	- a. Basic bibliographic entry for each item
	- b. If the item is available full-text online or not
	- c. Subjects covered by the item
- 3. You may also continue to limit the parameters of your search and add items to a folder (like a book bag or shopping cart).

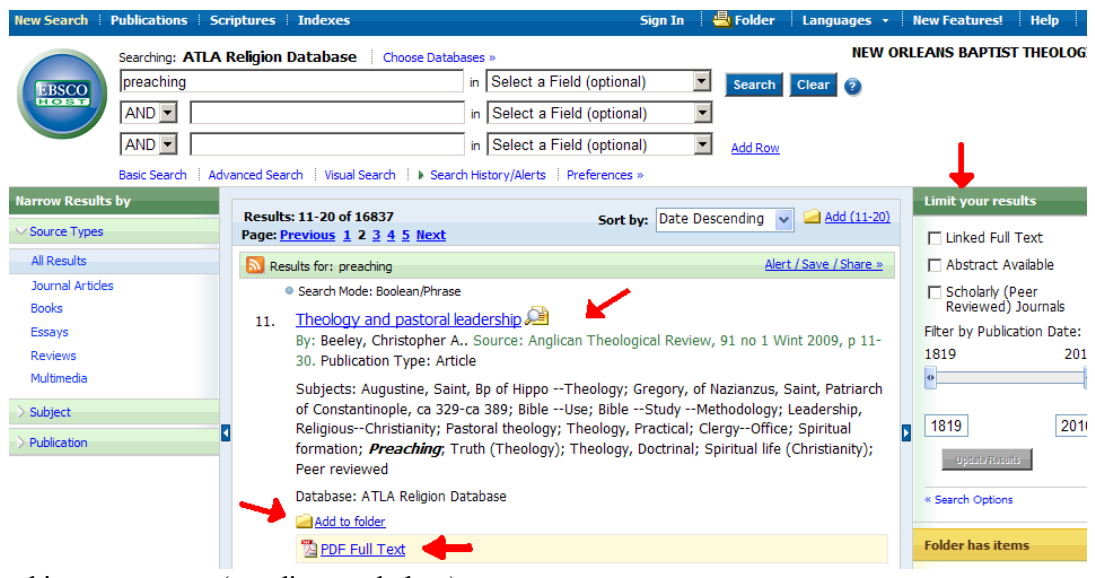

IV. Looking at an entry (see diagram below)

A. Click on the title of a desired entry/item (it is hyperlinked).

- 1. The full record will open in the next screen
- 2. You will note that the title, author, journal title, and subject headings are all hyperlinked, allowing you to find related items (similar to surfing the internet).
- B. Things to do with the item
	- 1. Note the button bar just above the title
	- 2. Again, it will note if the item is full-text online; you can click on the icon to retrieve it
	- 3. You can e-mail the item(s) to yourself, place them in a folder (which then can be e-mailed to yourself), save them, or print them out.
	- 4. You can also click on the "cite" button and it will provide bibliographic and it will give you a bibliographic citation in several formats (Turabian, MLA, etc.) which you can copy and paste into your document.

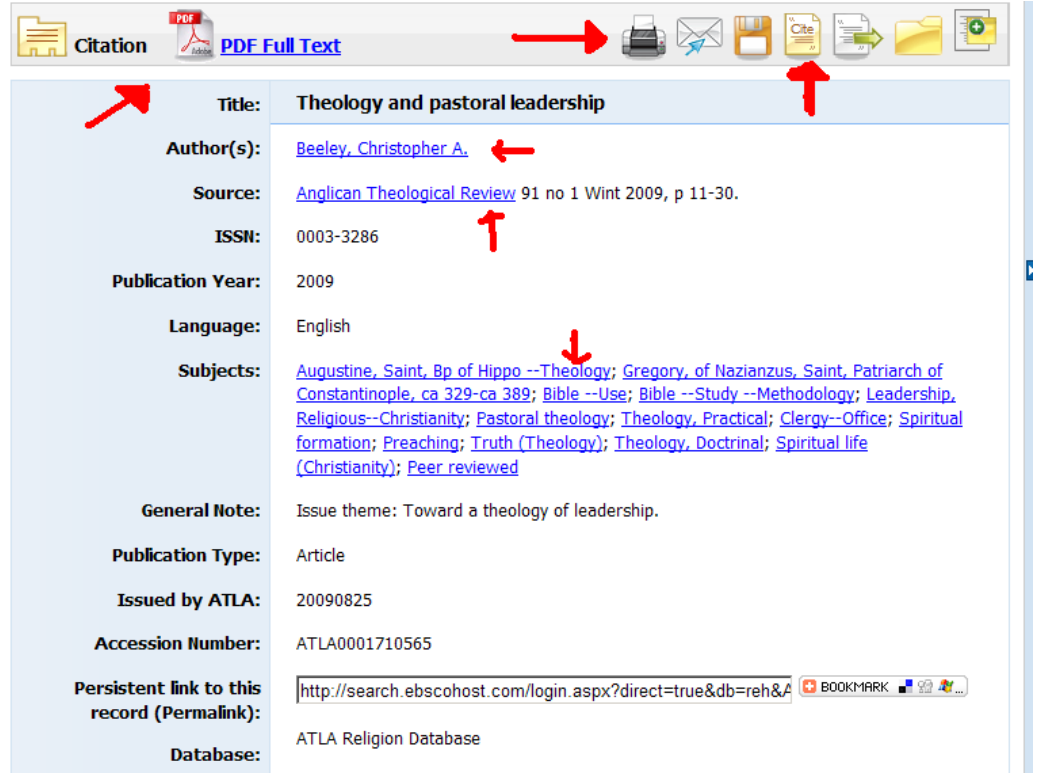

Please make note of the "cite" or "citation" function – this will help you immensely.

Finally, please "play around" and explore this research tool and discover all that it can do for you in your research and study.